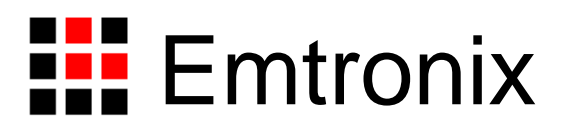

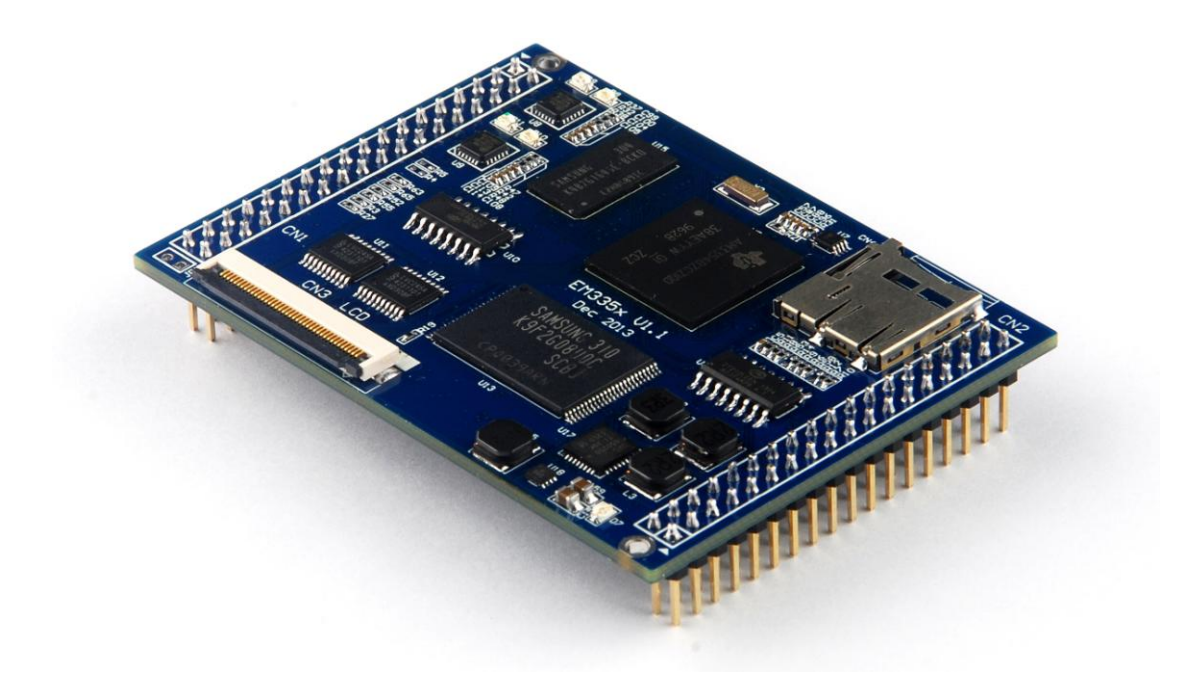

# **EM335x** 工控主板使用必读(**WEC7**)

感谢您选择英创 EM335x 系列工控主板。

为了让您能够尽快地使用好我们的产品,英创公司编写了这篇《使用必读》,我们建议 每一位使用 EM335x 的客户都浏览一遍。我们本着通俗易懂的原则,按照由浅入深的顺序, 采用了大量的图片和文字说明,以便于客户能边了解、边动手,轻松愉快地完成产品的开发。

在开发和使用英创工控主板的过程中,如果您遇到任何难题需要帮助,您可以通过以下 三种方式寻求英创工程师的技术支持。

#### 1、直接致电 **028-86180660 85140028 85137442 85136173**

- 2、技术支持邮件 **[support@emtronix.com](mailto:support@emtronix.com)**
- 3、登录 **[http://www.emtronix.com](http://www.emtronix.com/)**, 在技术论坛上直接提问

再次谢谢您的支持!

 $\overline{\mathsf{H}}$ 录

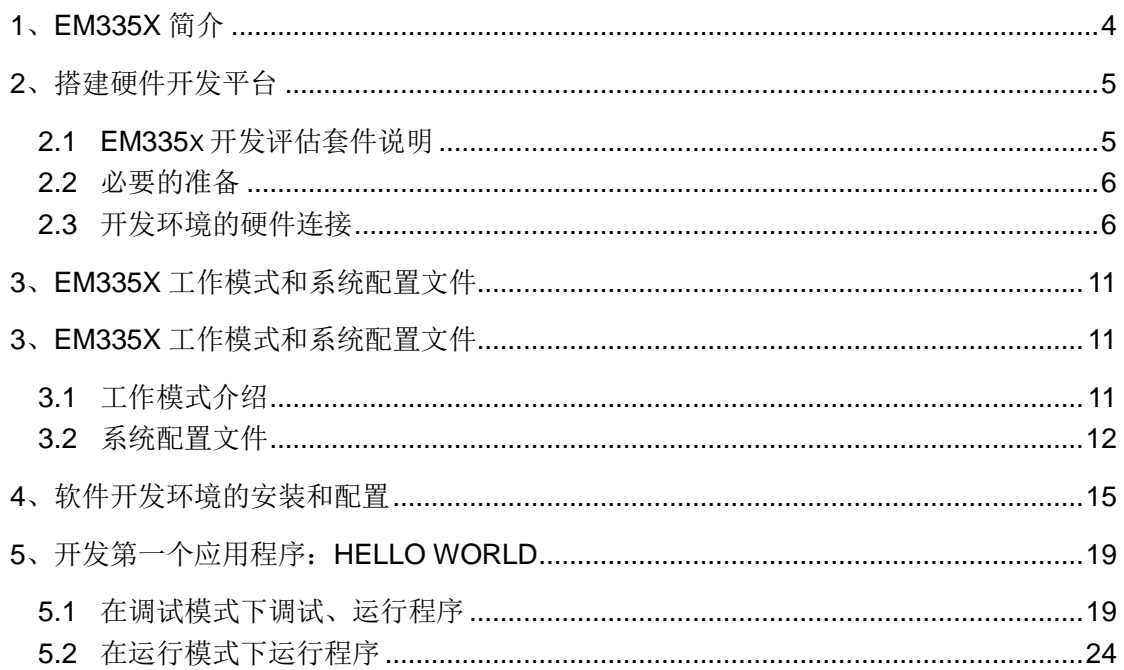

# <span id="page-3-0"></span>**1**、**EM335x** 简介

EM335x 是一款面向工业领域的高性价比嵌入式主板,以 TI 的 AM3354 为其硬件核心, EM335x 通过预装完整的操作系统及接口驱动,为用户构造了可直接使用的通用嵌入式核心 平台。目前 EM335x 可选择预装 Linux-3.12 或 WEC7 两种系统平台, 用户应用程序开发方 面,对 WEC7 平台可直接使用 Microsoft 提供的著名软件开发工具 Visual Studio 2008 进行 应用开发;对 Linux 平台可采用英创公司提供的 Eclipse 集成开发环境(Windows 版本), 其编译生成的程序可直接运行与 EM335x。英创公司针对 EM335x 提供了完整的接口低层 驱动以及丰富的应用程序范例,用户可在此基础上方便、快速地开发出各种工控产品。

EM335x 开发的基本文档包括:

《EM335x 工控主板使用必读》—— EM335x 快速入门手册,建议新客户都浏览一遍 《EM335x 工控主板数据手册》—— EM335x 接口定义、电气特性以及各项技术指标 《EM335x 工控主板技术参考手册》—— EM335x 功能接口使用方法及软件操作说明 《EM335x 开发评估底板手册》—— EM335x 评估底板使用说明

EM335x 的 更多资料和说明请参考 EM335x 开发光盘和登录我们的网站: [http://www.emtronix.com/product/EM335x.html](http://www.emtronix.com/product/em9283.html)。

# <span id="page-4-0"></span>**2**、搭建硬件开发平台

#### <span id="page-4-1"></span>**2.1 EM335x** 开发评估套件说明

首次使用 EM335x 的用户,应该购买 EM335x 的开发评估套件,以便快速、直观的对 EM335x 进行评估,开发评估套件包括如下内容:

- **EM335x 工控主板一块: TI AM3354 处理器, 主频 1GHz, 预装微软正版 WEC7.0 实** 时多任务操作系统,接口资源丰富。
- **EM335x 开发评估底板一块:**搭载 EM335x 并引出其板载资源。底板上提供了 EM335x 所有板载资源的标准接口,既方便用户对 EM335x 进行评估和开发,又为用 户的外围硬件开发提供一定的参考。
- 串口连接线一条:3 线制串口连接线,用于输出串口调试信息。
- **以太网连接线一条:**连接工控主板和网络路由器(集线器、交换机),用于系统调试维 护以及开发以太网方面的功能。
- **USB 连接线一条: A-B** 连接线, 连接工控主板和开发主机, 用于系统调试维护, 支持 ActiveSync,支持远程桌面,支持应用程序在线调试。
- **直流电源线一条:**红黑双色,红色接+5V,用于为系统供电。
- 开发资料光盘一张:为用户的开发提供丰富翔实的软硬件资料。
- **Windows CE 正版授权一份:** 微软官方 WinCE 操作系统正版授权标识。

根据客户所开发的产品不同的需求,除了以上一些客户开发的必要配备外,客户可能还 有一些其它开发附件,如:

- 各种尺寸的彩色显示屏, 如 4.3 寸 (480×272)、7 寸 (800×480) 等
- 英创提供的其它配套模块产品,如键盘扩展模块、AD 扩展模块等等
- GPRS/CDMA 通讯模块(如: Siemens MC37i)以及天线等附件
- 客户所需要的其它附件

这些附件的配套使用方法,请参考该产品的使用说明或手册。

#### <span id="page-5-0"></span>**2.2** 必要的准备

基于 EM335x 进行开发, 用户还需要作如下一些必要准备:

● 准备一台具有+5V 电压输出的普通直流稳压电源或开关直流电源(+5V±5%), 将 英创提供的直流电源线正确地连接到该电源的+5V 输出上(注意极性)。

注:根据 **EM335x** 的最大功耗计算,加上用户选配的外设,建议用户选择输出功

#### 率在 **20W**(**5V/4A**)以上的开关电源。

准备一台带以太网接口、USB 接口和标准 RS232 串口的 PC 机作为开发主机,该 PC 机安装 Windows XP、Windows 7 操作系统。

注:**RS232** 串口可以使用 **usb** 转串口模块进行转接,然而,我们建议客户尽量 使用带有物理串口的 **PC** 机作为开发主机。

- 准备一台网络连接设备(集线器/交换机/路由器)。
- **准备一只可供临时存储数据的 U 盘。**

## <span id="page-5-1"></span>**2.3** 开发环境的硬件连接

在以上条件准备好以后,就可以按照如下顺序进行开发环境的硬件连接了。

1、EM335x 两侧有双排插针(CN1 和 CN2), 这两排插针将 EM335x 的板载接口资源 引出,而开发评估底板上安装有相对应的两个插座(EM335x\_CN1 和 EM335x\_CN2), EM335x 就象一个大芯片一样对插在开发评估底板上, 从而构成一套较完整的开发系统, 如 下图所示。

注:在用户收到的开发评估套件中,**EM335x** 往往已经插在开发评估底板上,开发过程

#### 中用户如需进行插拔,请注意插针和插座的序号对应。

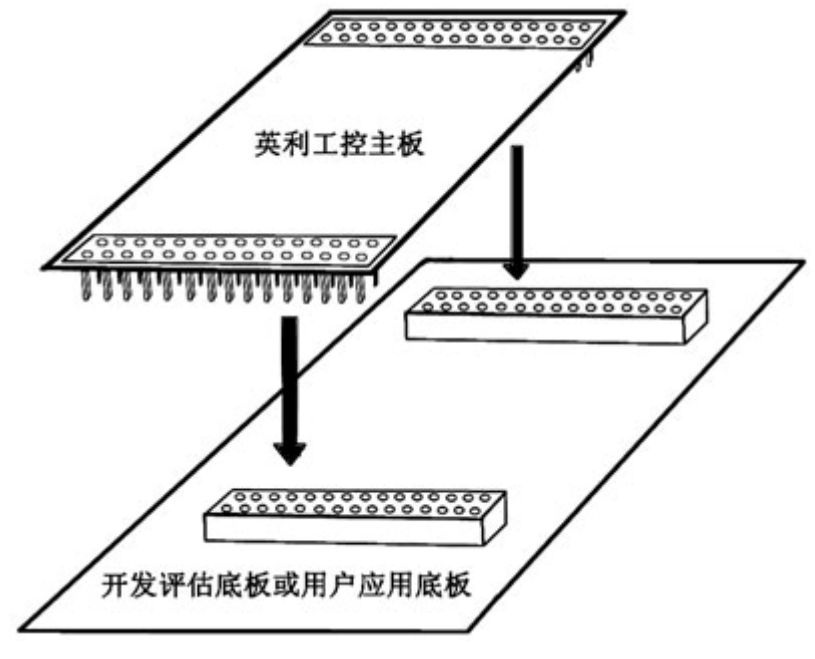

图 2\_ 1: 英利工控主板与开发评估底板的连接关系

2、将开发套件中的 USB 线一端接入 EM335x 开发评估底板的 mini USB 口, 另一端连 接到开发主机。

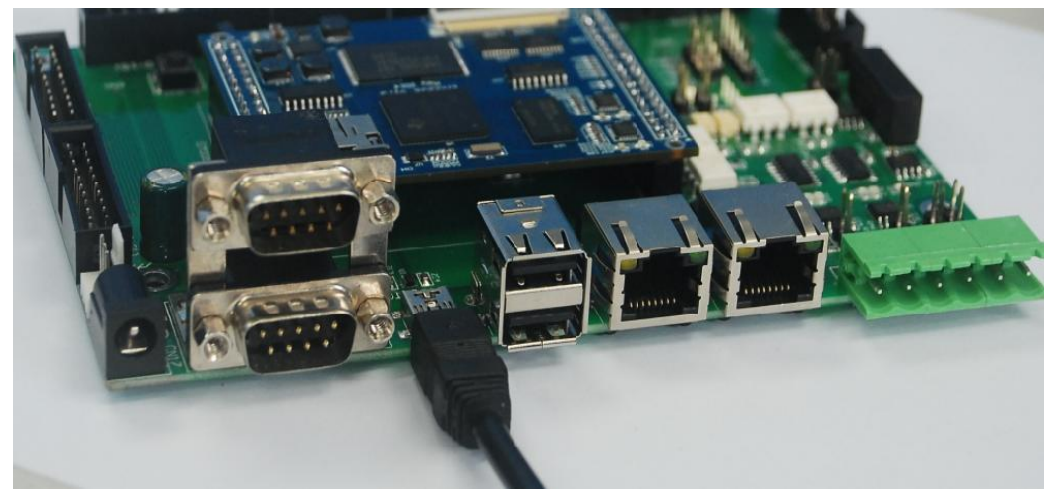

图 2\_ 2:连接 USB 线

3、尽管 EM335x 仅需要与开发主机的 USB 连接就可以开发调试应用程序, 但连上网 络能明显加快调试连接的速度,可以通过网线一端连接到 EM335x 开发评估底板的 RJ-45 接口,另一端连接到交换机/路由器/集线器,将 EM335x 与开发主机接入同一个网络中。

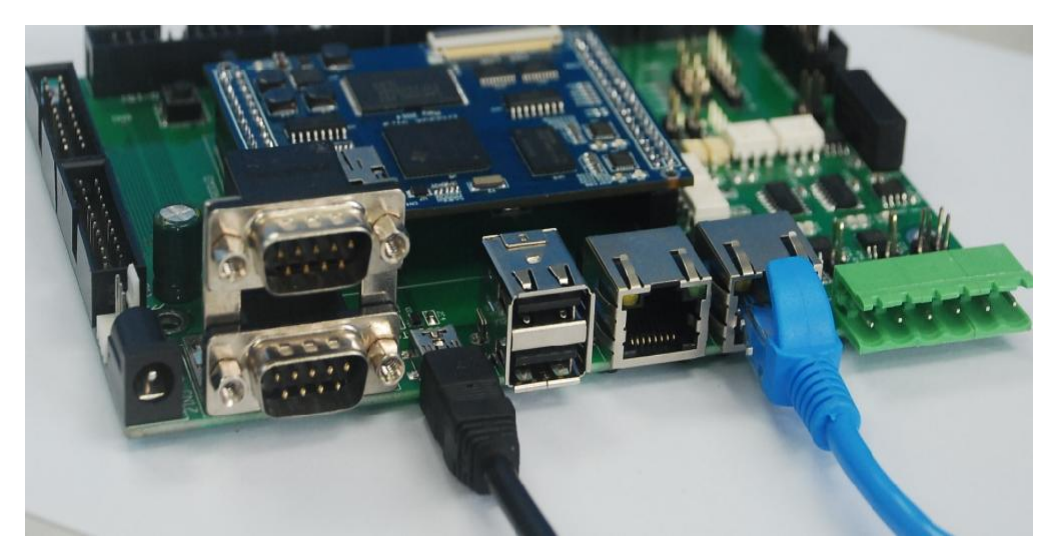

图 2\_ 3:连接网线

4、通过串口线一端连接 EM335x 开发评估底板上的系统调试串口,另一端连接到开发 主机的 RS232 接口, 就可以通过超级终端(或其它串口工具) 查看 EM335x 的系统启动信 息。超级终端的通讯配置参数为: 波特率 115200bps, 8 位数据位, 1 位停止位, 无校验。

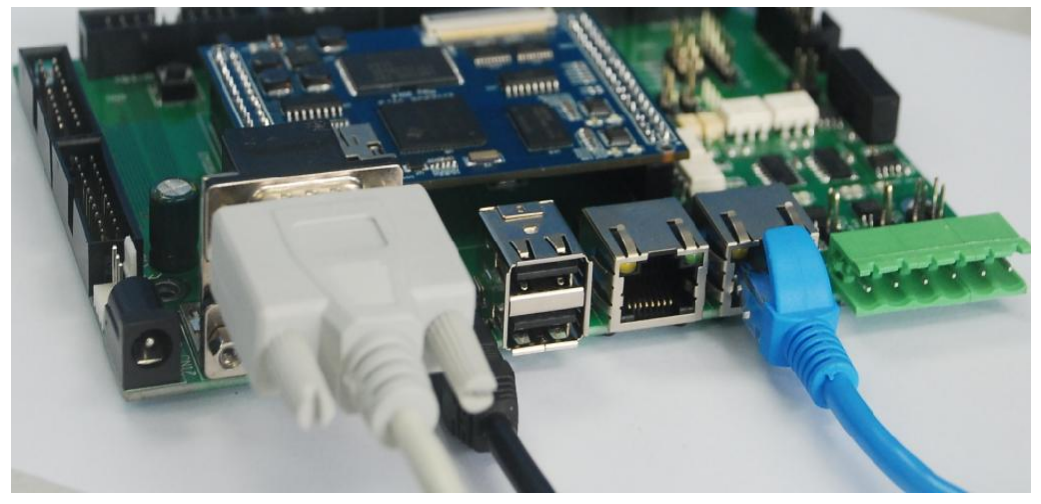

#### 图 2\_ 4:连接串口线

5、如果用户在英创购买了显示屏,可以将显示屏的 40pin 软排线直接连接到 EM335x 主板上的 CN3—LCD 显示接口。

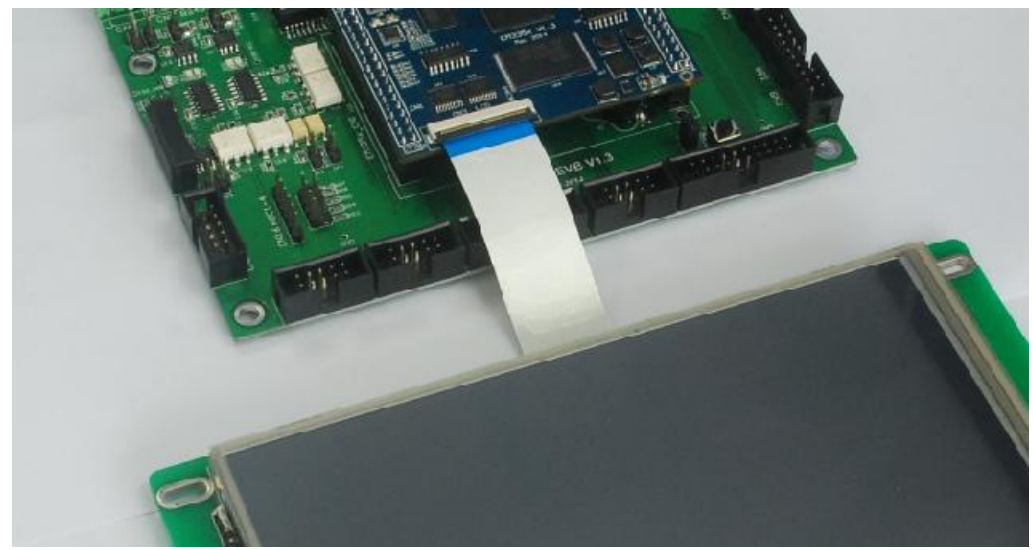

图 2\_ 5:连接 LCD

6、上述连接完成后, 就可以给 EM335x 评估套件通电了, 系统上电后, 超级终端会不 断打印系统启动信息(如图 2\_7), EM335x 启动完成后会显示 WEC7 桌面(如图 2\_8)。

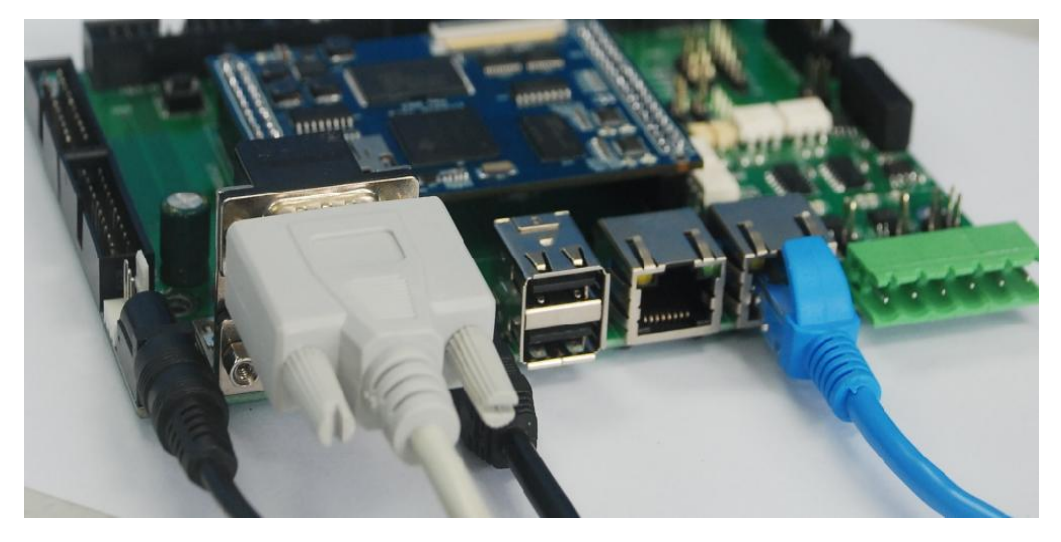

图 2\_ 6:连接电源适配器,给系统上电

| ● 115200 - 超级终端                                                                             |
|---------------------------------------------------------------------------------------------|
| 编辑(E) 查看(V) 呼叫(C) 传送(T) 帮助(H)<br>文件(F)                                                      |
| $\mathbb{Z}$<br>四角 图<br>∩ρ≆<br>$\sqrt{2}$                                                   |
| PID:00400002 TID:01790016 KeybdDriverInitializeEx: Layout Manager su                        |
| nitialized to<br>-1<br>PID:00400002 TID:07000006 TCH: SaveSamples: PDD passed passed 1 samp |
| maximum is 0.                                                                               |
| PID:0734001A TID:0736001A EM335x Emtronix Built at Jun 11 2014 15:34                        |
| on performed by Emtronix (c)                                                                |
| PID:0734001A<br>TID:0736001A EM335x Debug Mode                                              |
| TID:0639003A MSIM: IM_ReadRegistry read KB 5<br>IPTD:019F000F                               |
| TID:06A4003A Explorer(V2.0) taskbar thread started.<br>IPID:071D0006                        |
| PID:00400002 TID:04900002 NDISPWR:: Found adapter [CPSW3G2]                                 |
| IPID:00400002<br>$TID:04900002$ NDISPWR::<br>Found adapter [CPSW3G1]                        |
| Dialer notifies:<br>$\top$ ID:04870002 AUTORAS::<br>IPTD:AA&AAAA2<br>[1] [Dialer Star       |
|                                                                                             |
| AUTORAS:: Dialer notifies: [4] [Dialer Con<br>IPTD:AA&AAAA2<br>TID:04870002                 |
| IPID:0734001A TID:0736001A IPAddr: 192.168.201.213                                          |
| TID:0736001A SunnetMask: 255.255.255.0<br>IPTD:0734001A                                     |
| TID:0736001A Gateway: 192.168.201.19<br>IPTD:0734001A                                       |
| IPTD:0734001A<br>TID:0736001A FileName:\NandFlash\userinfo.txt                              |
| PID:0734001A TID:0736001A IP Parameters aren't changed, need not set                        |
| operties                                                                                    |
| PID:0734001A TID:0736001A SetMemoryDivision : 12                                            |
|                                                                                             |
|                                                                                             |
| 捕   打印<br>CAPS<br>SCROLL<br>已连接 0:02:09 自动检测<br>115200 8-N-1<br><b>NUM</b>                  |

图 2\_ 7:系统启动信息(115200-8-N-1)

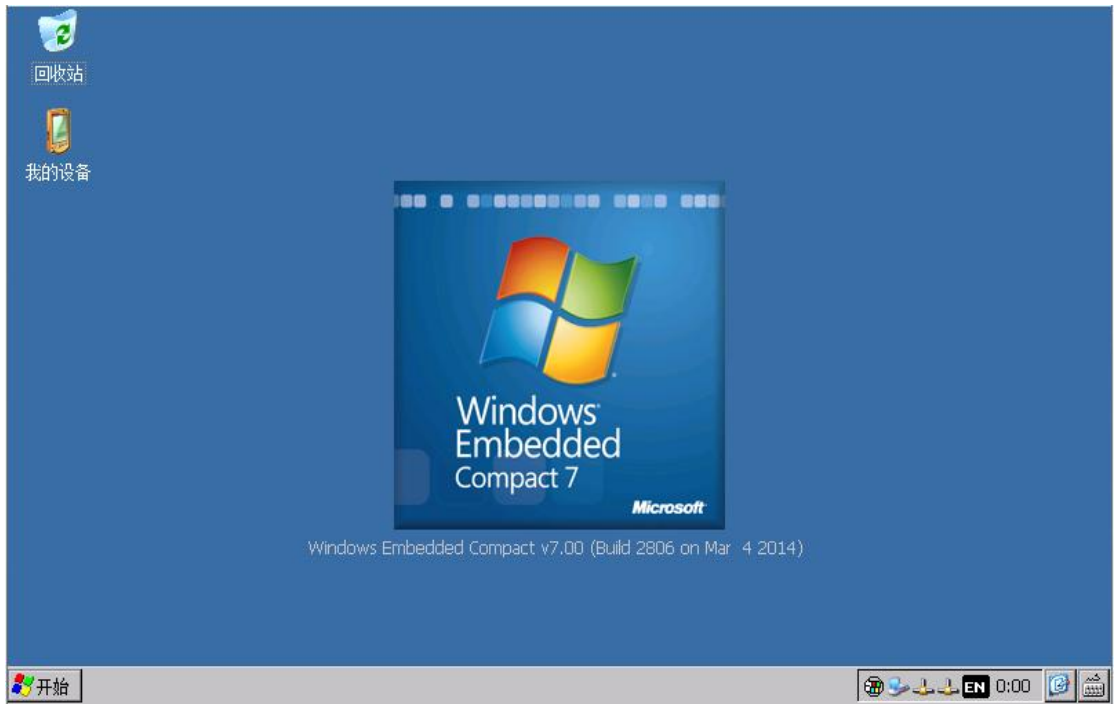

#### 图 2\_ 8:WEC7 系统桌面

# <span id="page-10-0"></span>**3**、**EM335x** 工作模式和系统配置文件

## <span id="page-10-1"></span>**3.1** 工作模式介绍

EM335x 有两种工作模式:调试模式和运行模式。

调试模式是指开机以后系统处于调试状态,此时用户可以通过 VS2008 及其远程调试 工具来操作英创模块,实现应用程序下载调试、文件管理等功能。在开发阶段,系统总是处 于这种状态下。

运行模式是指开机以后系统自动开始执行用户指定的程序。开发完成,进入实际应用时 系统总是处于这种状态下。

EM335x工作于上述的哪一种模式,是通过开发评估底板上的跳线器JP1来选择的(JP1 位置如下图), JP1 短接, 则工作于调试模式; JP1 断开, 则工作于运行模式。

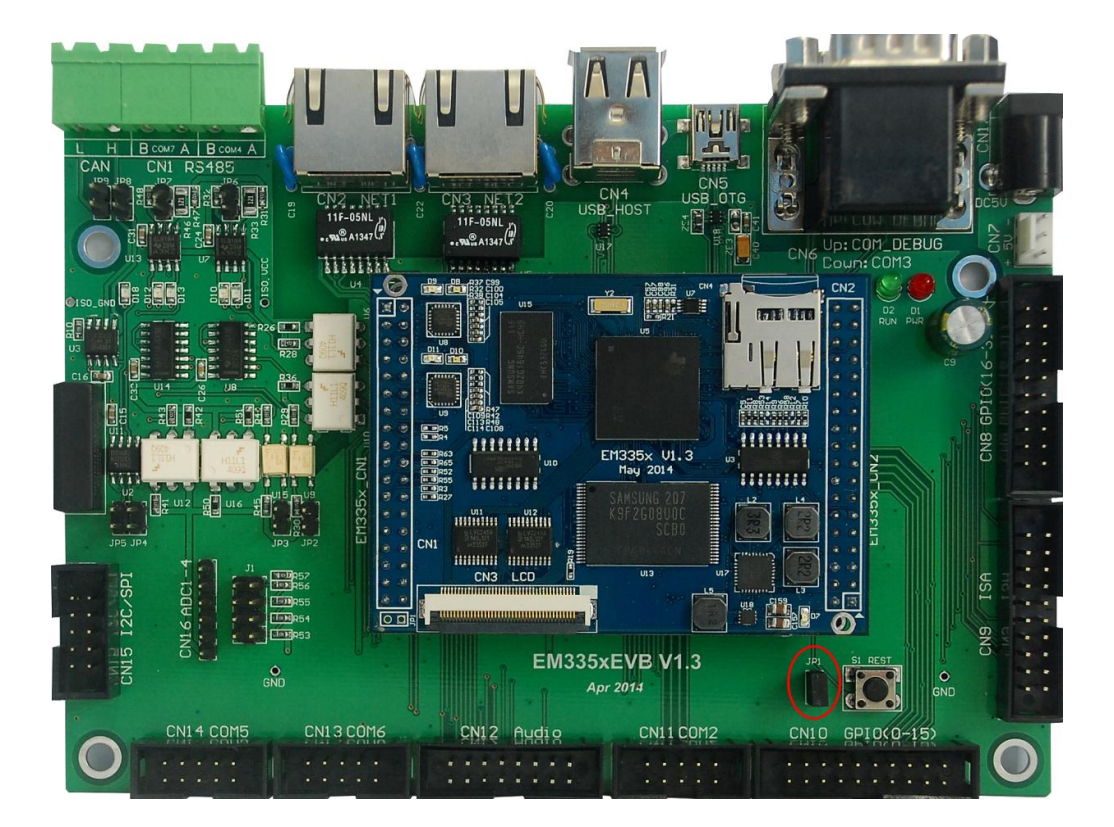

图 3\_ 1:工作模式选择路线器

# <span id="page-11-0"></span>**3.2** 系统配置文件

除设置跳线器以外,用户还需要修改 **userinfo.txt** 来为系统的调试/运行配置必要的参 数。userinfo.txt 用于配置目标机(即 EM335x)的网络参数和开机自动运行的程序参数等, 文 件内容及格式如下(蓝色部分为加注的说明文字,并不包括在文件中):

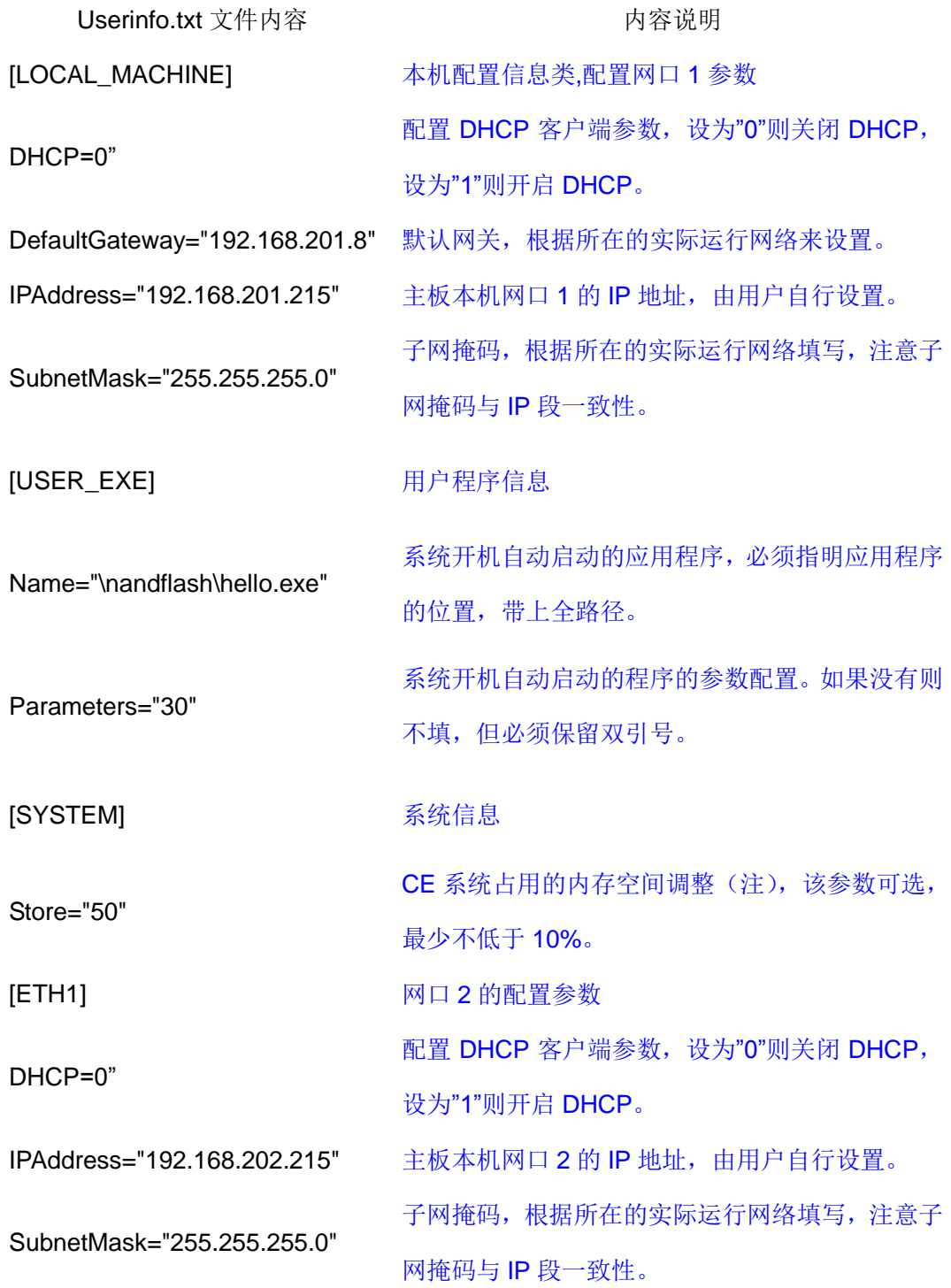

注:

# **1**、**WinCE** 系统的内存被分成两部份,一部份供应用程序使用,另一部份供 **CE** 的文 件系统用于临时文件的存储。**Store** 表示文件系统占用内存的比例。

**2**、如果 **userinfo .txt** 文件中没有**[ETH1]**相关的参数设置,系统会自动根据网口 **1 [LOCAL\_MACHINE]**中的 **IPAddress**,将其第三段地址自动加 **1** 作为网口 **2** 的 **IP** 地址进行设置。如网口 **1** 的 **IP** 为:**"192.168.201.176"**,则自动设置的网口 **2** 的 **IP** 为:**"192.168.202.176"**。

编辑好 userinfo.txt, 存入 U 盘, 将 U 盘接在开发底板的 USB 接口上, 当短接开发底 板上的 JP1, EM335x 以调试模式上电启动后,系统会自动将 U 盘根目录下的 userinfo.txt 配置文件 copy 到 EM335x 的 "NandFlash"目录中,并读取其内容作为默认配置。如果用户 的调试环境网络参数没有改变,则今后上电启动时无需再接 U 盘,系统将从"NandFlash" 目录读取配置参数。如果参数发生了变化,则用户应该按照新的参数修改 userinfo.txt, 并 再次通过 U 盘把这个文件复制到系统的"NandFlash"目录中, 以此让系统接收新的配置。

如断开 JP1 上电启动主板,即运行模式下启动主板,系统会访问"\NandFlash"目录下的 userinfo.txt 文件,并读取其中的内容作为默认配置,并按照该文件的设置运行指定应用程 序。在运行模式下,如果系统无法启动应用程序,系统将自动重启,系统重启 3 次之后, 将不再执行重启操作,系统将进入 WinCE 正常启动的状态。如果用户需要修改应用程序, 则可以按照新的参数修改 userinfo.txt,并再次把这个文件以及新的应用程序更新到系统的 "\NandFlash"目录中,以此让系统接收新的配置。

用户也可以不通过 U 盘, 而使用微软提供的 ActiveSync 同步工具, 直接将配置文件拷 贝到 EM335x 的 NandFlash 中。如果 EM335x 的网络已经可用, 也可以通过 FTP 工具上 直接上传到 EM335x 的 NandFlash 中。

# 注:**1**、如果只是程序本身发生变化而网络参数、程序名字和参数均不变,则无需修改此 文件。

## **2**、用户有可能通过 **WEC7** 的"控制面板→网络和拨号连接"直接修改 **EM335x** 的网络

参数信息,但当 **EM335x** 重新启动时,系统会自动从 **userinfo.txt** 中读取网络配置 参数并重新配置网络。

# <span id="page-14-0"></span>**4**、软件开发环境的安装和配置

基于 WEC7.0 的应用软件开发是通过 VS2008(SP1)开发工具包进行的,其中的 VC++、 VB.NET、C#均可作为应用软件的开发平台。

#### **ActiveSync** 安装:

在开发测试中,该工具是经常用到的,如果使 USB 调试连接,则必需使用 ActiveSync 工具,在 XP 下,可以安装 Microsoft ActiveSync 4.5 版本,而在 Win7 下,需要安装 Windows Mobile 设备中心。在"EM335x 开发光盘\测试工具\Activesync"目录中包含了可以在 32-bit WinXP 和 32-bit Win7 上可用的 ActiveSync 工具, 用户需要根据开发主机的系统安装正确 的 ActiveSync 工具。

#### 安装 **VS2008** 支持 **WEC7** 开发的必要更新:

对于 VS2008 的安装,请参考相关书籍。VS2008 除安装 Visual Studio 2008 Server Pack1(SP1)补丁外,还需要安装一些额外的补丁,才能正常支持 WEC7 应用程序开发,在 "EM335x 开发光盘\Software\VS2008 补丁"目录中提供了 VS2008 支持 WEC7 开发的补 丁包(可安装于 32-bit Win7 系统),用户也可以在微软的官网下载适合自己开发主机系统 的补丁包。

安装补丁:VS90SP1-KB2483802-x86.exe 解决 VS2008 不能单步调试 Windows Embedded Compact 7 (WEC7) 应用程序的问题。

安装补丁:VisualStudioDeviceWindowsEmbeddedCompact7.msi 解决 VS2008 新建 WEC7 Microsoft Foundation Class(MFC)或 Active Template Library(ATL)工程,编译 出错的问题。

#### **SDK (Software Development Kit) 安装:**

VS2008 安装完成后,就可以安装 EM335x 的 SDK 包。

1、运行"EM335x 开发光盘\Software\SDK"目录下的 EM335x\_SDK.msi, 点击 Next, 出现如下图所示对话框,选择 **Accept**,同意安装协议。

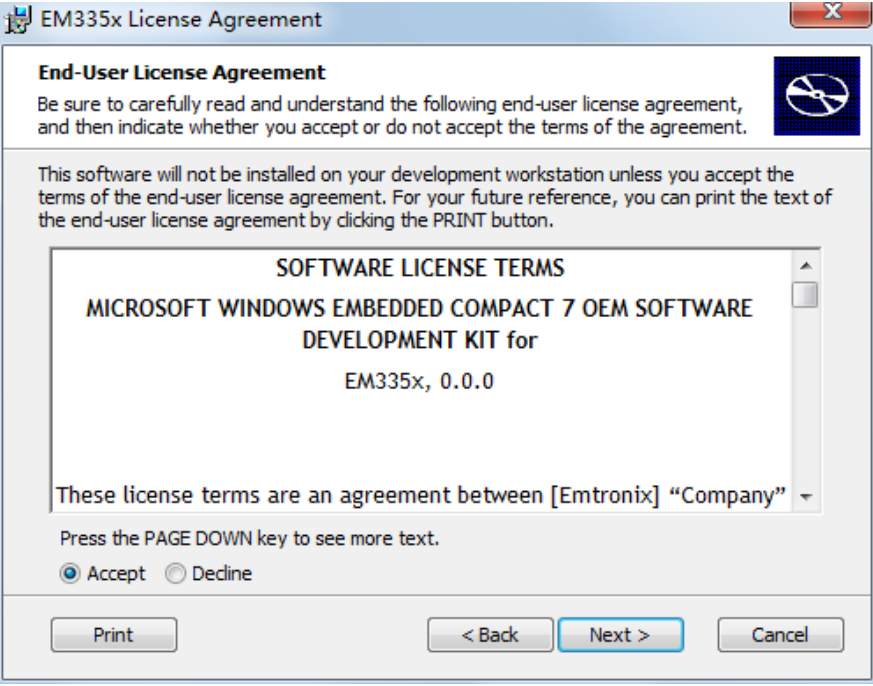

图 4\_1

2、输入用户信息,选择 **Next**。

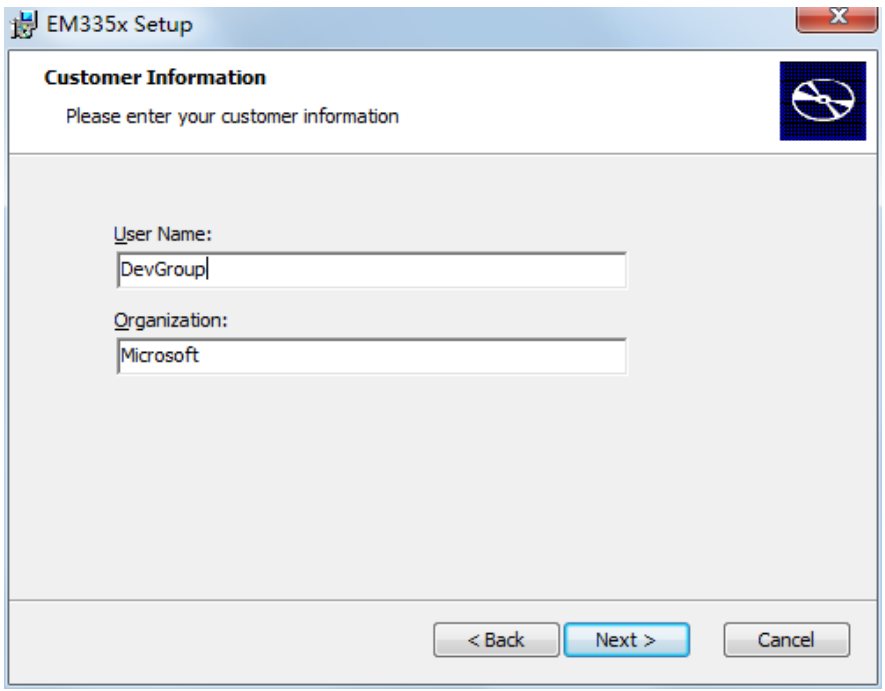

图 4\_2

3、安装模式选择对话框,选择 **Complete**。

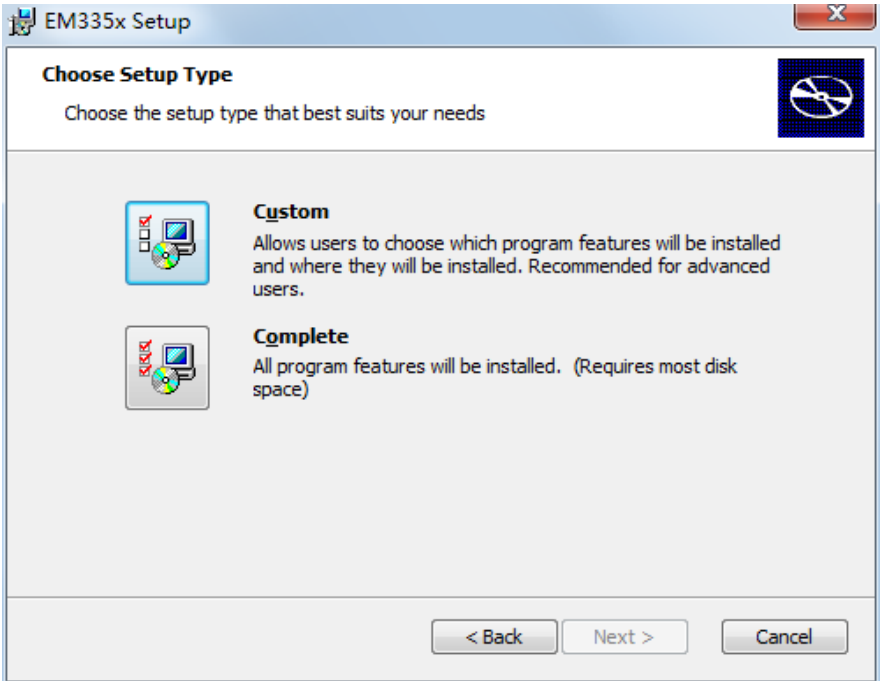

图 4\_ 3

4、安装组件及安装路径选择,请默认安装即可。

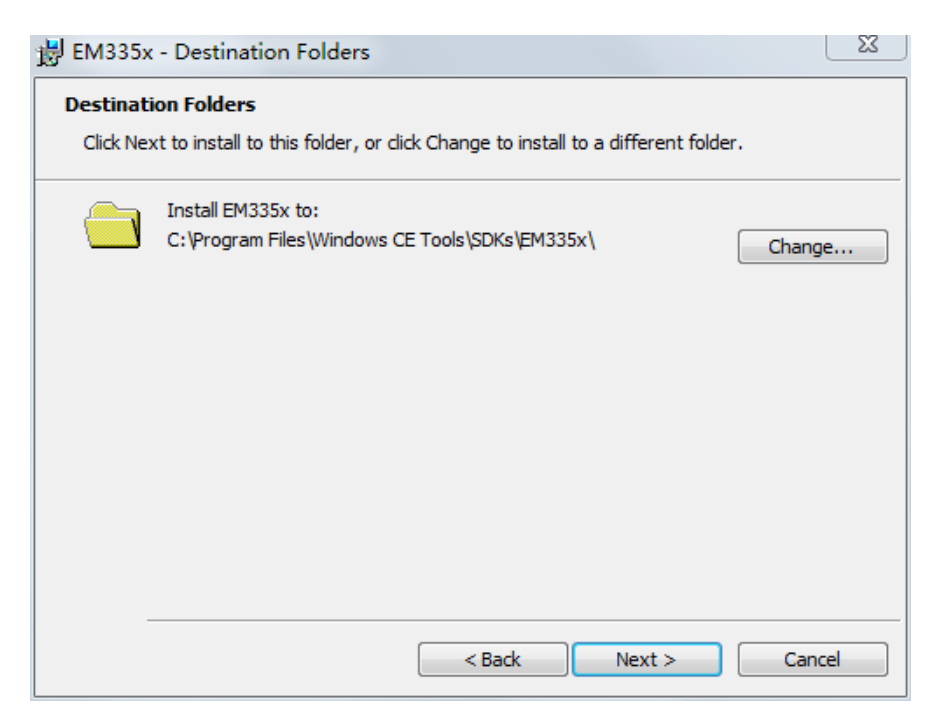

图 4\_ 4

5、准备好安装。点击 **Install** 开始安装,直到安装完成。

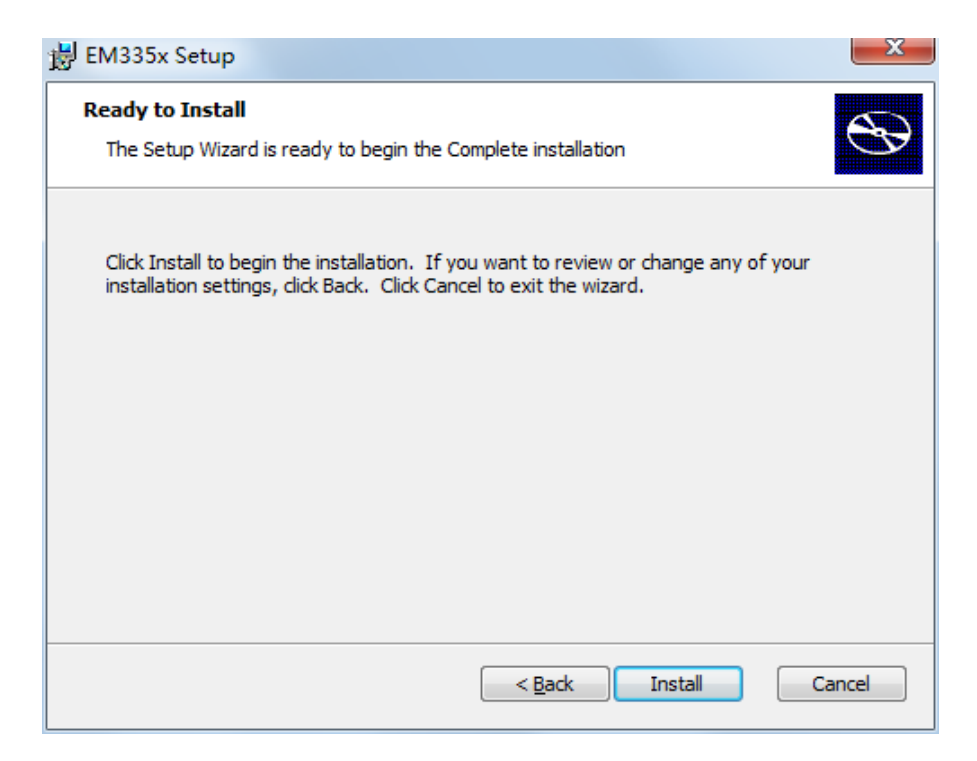

图 4\_ 5

# <span id="page-18-0"></span>**5**、开发第一个应用程序:**Hello World**

建立好 EM335x 工控主板开发所需的软硬件开发环境后,用户就可以通过 VS2008 开 发、调试自己的应用程序了。对于 VS2008 的使用, 请参考相关资料及书籍, 此处不再多 述。下面就如何开发基于 EM335x 应用工程的例子进行简要说明。

# <span id="page-18-1"></span>**5.1** 在调试模式下调试、运行程序

1、系统启动完成后,如果 USB 线已经将 EM335x 与开发主机正确连接, ActiveSync 工具会自动与 EM335x 建立连接, 如下图显示已连接。

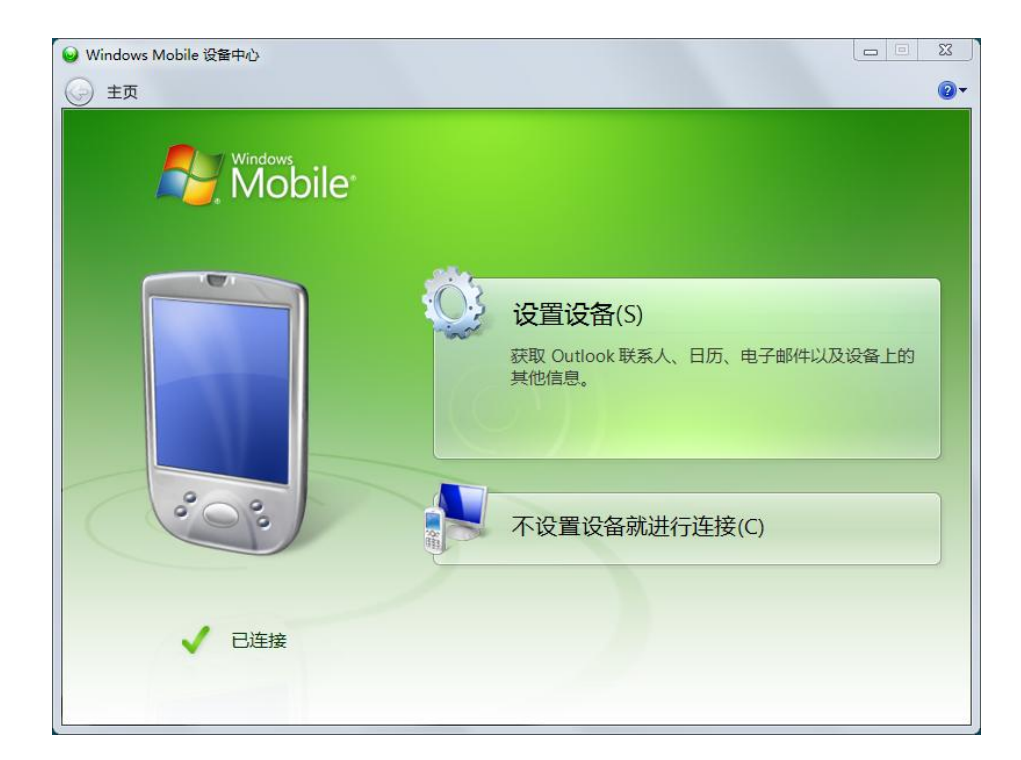

图 5\_1

2、启动 VS2008,新建一个 Visual C++ Smart Device 工程"hello",并选择"MFC Smart Device Application"模版。

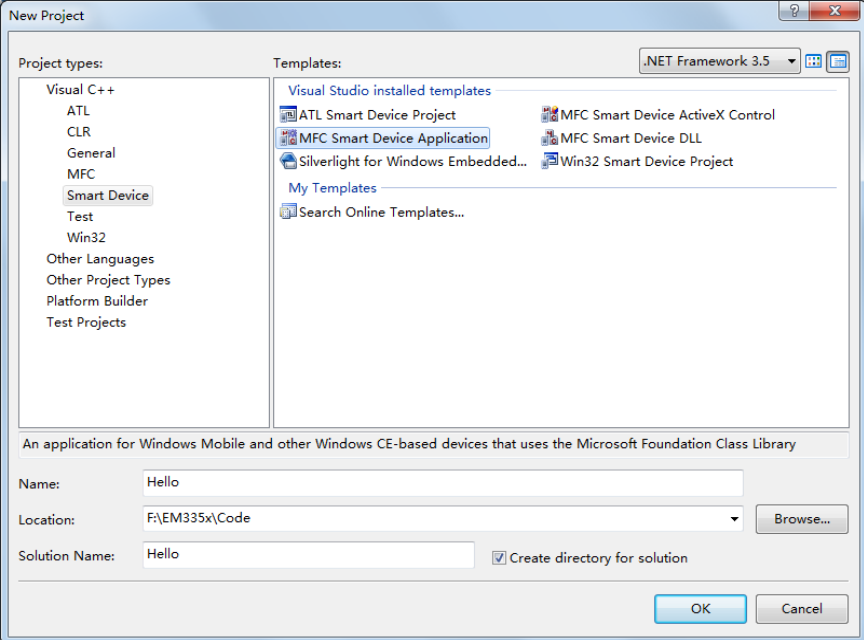

图 5\_2

3、在弹出的 MFC Smart Device 应用程序向导中选择 **Next**

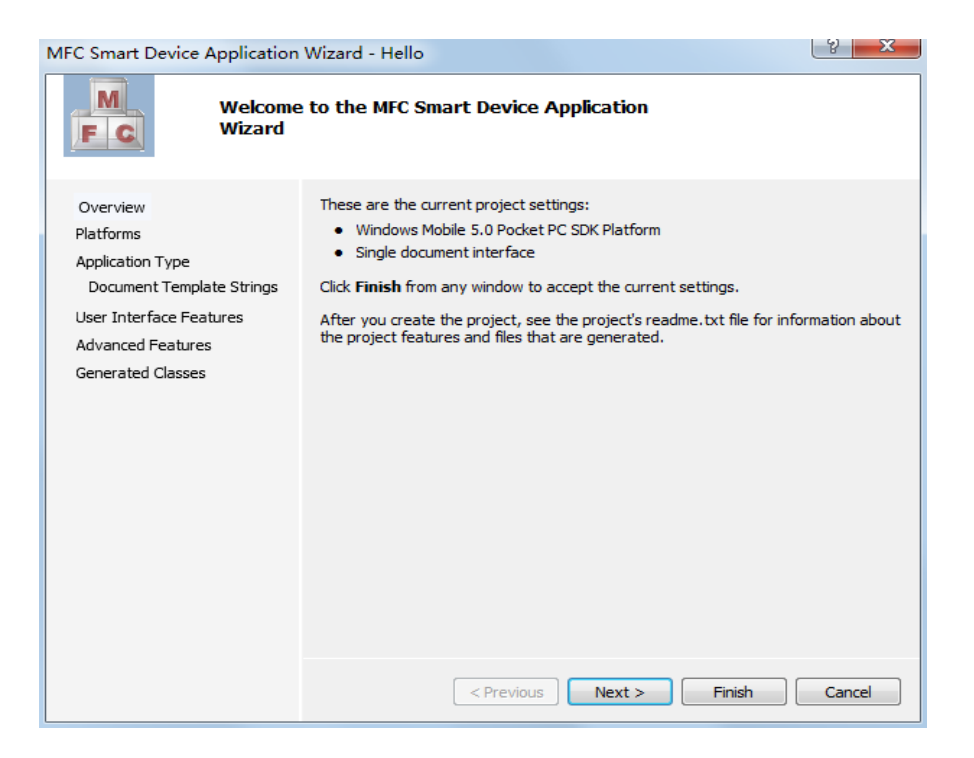

图 5\_ 3

4、在工程配置"platforms"中, SDK 选择为"EM335x", 并移除防真器的 SDK。

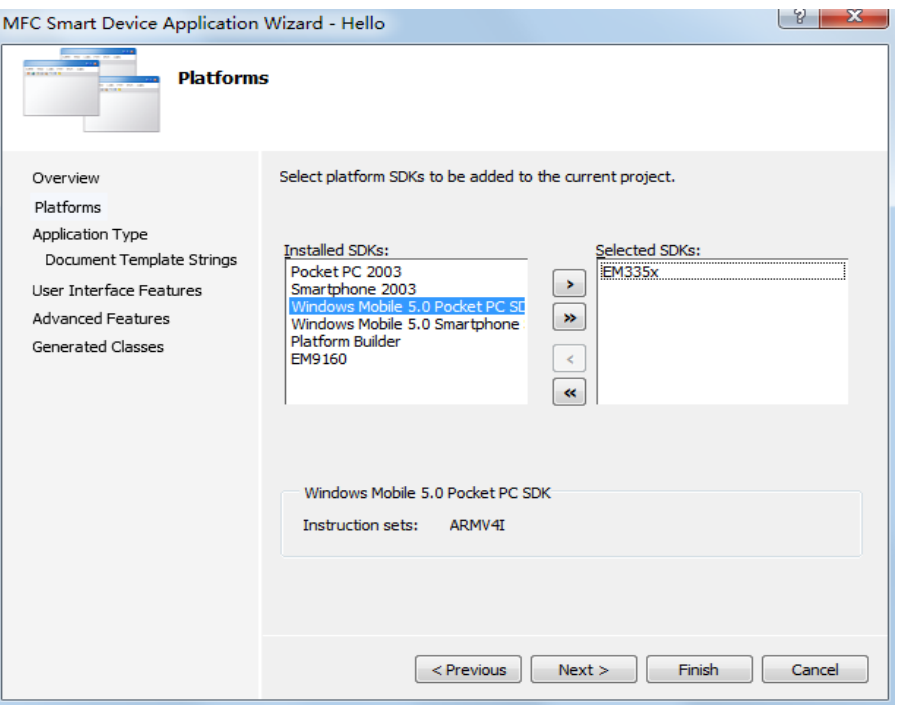

图 5\_ 4

5、在工程配置"Application Type"中,选择应用类型为"Dialog based",并设置为"中文",

点击 **Finish** 完成新建工程向导。

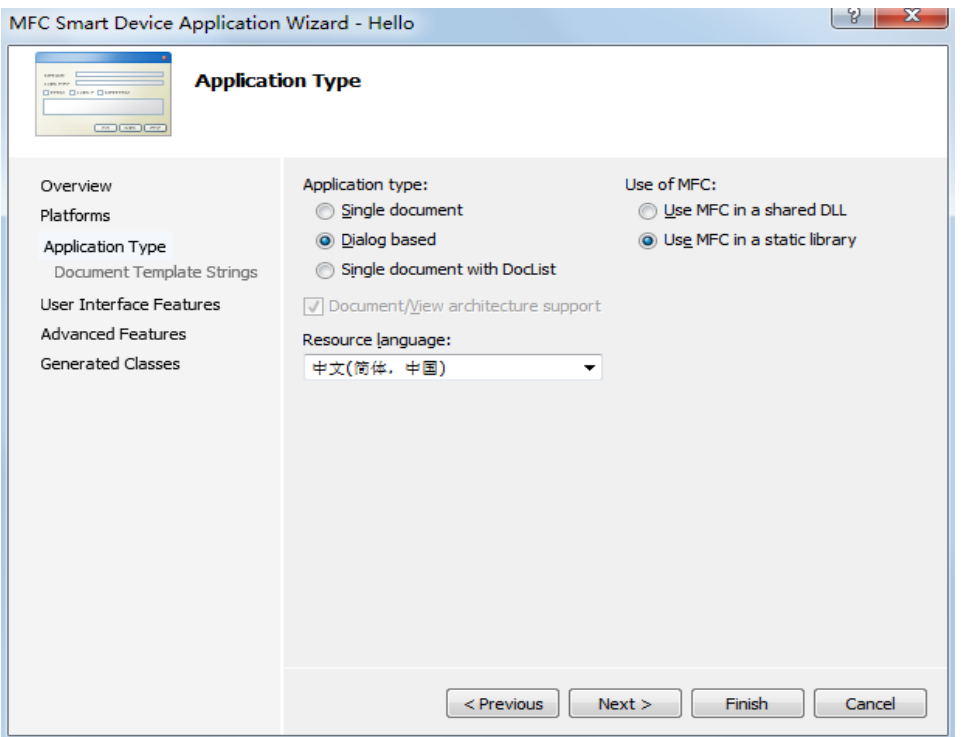

图 5\_ 5

到此,应用于 EM335x 的基本的 MFC 应用工程就建立完成了。现在可以按照常规方法 完成应用程序的编写。需要说明的是,在调试应用程序时,需要将编译模式配置为"Debug" 模式,发布应用软件时,需要将编译模式配置为"Release"模式。如下图所示

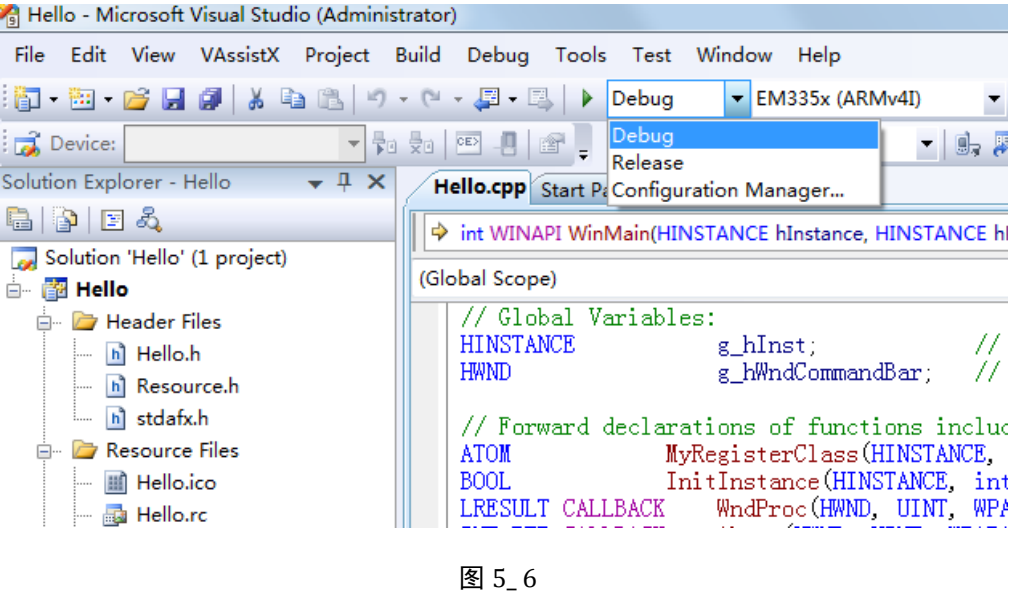

6、在 VS2008 上连接 EM335x。

工程编译成功后,连接开发软件到 EM335x 进行测试。选择"Tools->Connect to Device" 或点击如下图中的手机图形按钮开始建设立连接。

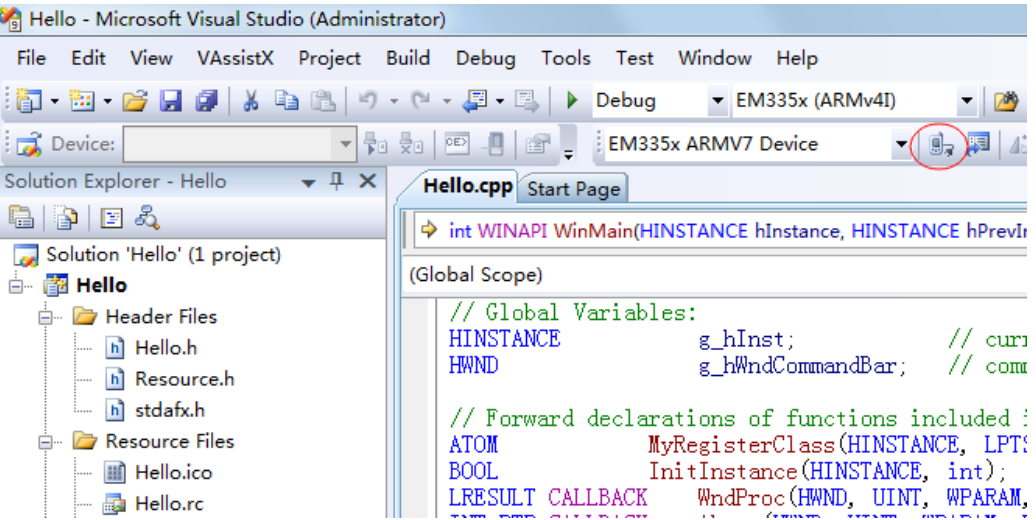

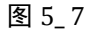

#### VS2008 与 EM335x 连接成功:

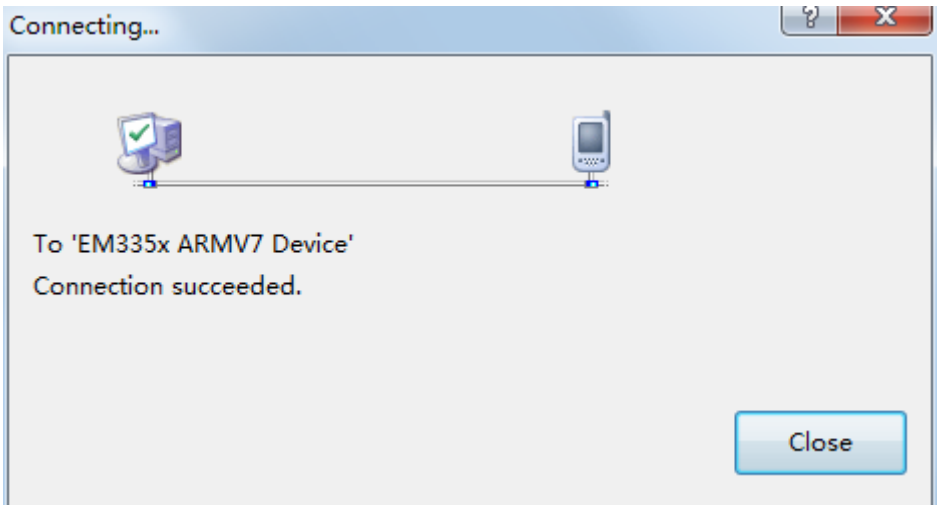

图 5\_ 8

7、运行测试程序。

连接成功后, 就可以运行程序了。选择"Debug->Start Debugging"或点击如下图中 所示的运行按钮,软件就会在 EM335x 上运行。

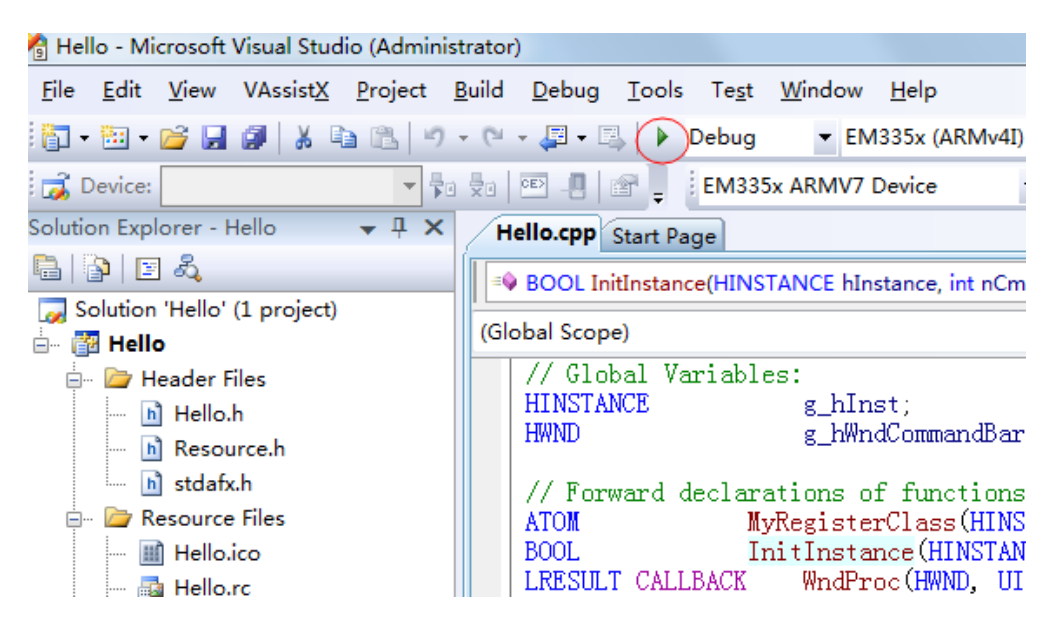

图 5 9

Hello 程序运行后, EM335x 界面显示如下:

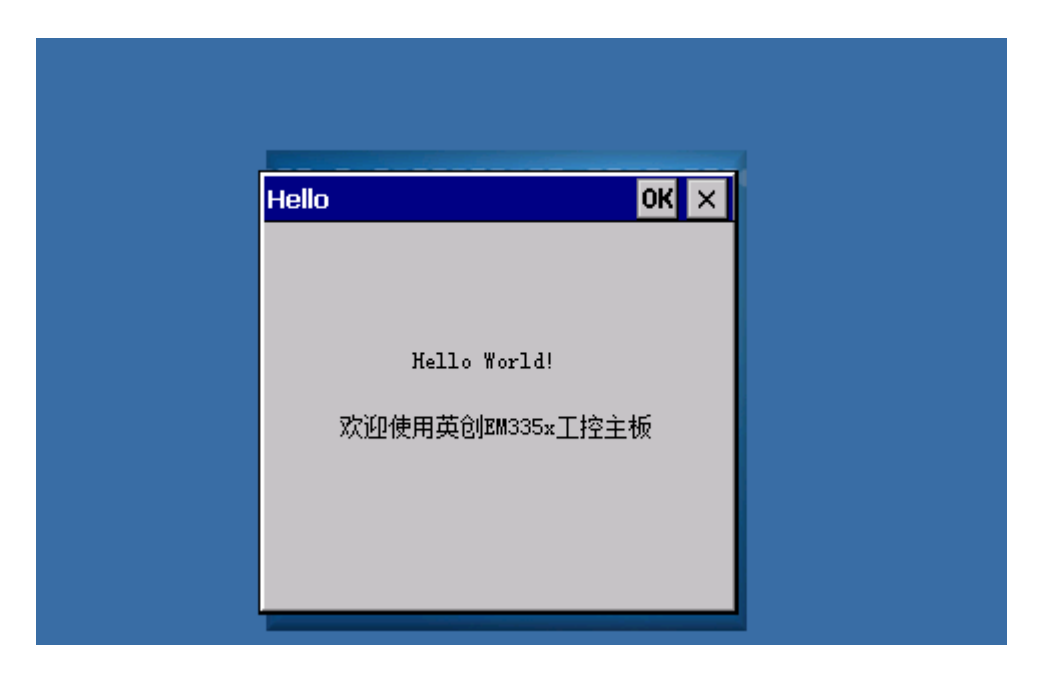

图 5\_10

# <span id="page-23-0"></span>**5.2** 在运行模式下运行程序

将编译模式设定为"Release", 编译生成 EXE 文件, 同时修改 userinfo.txt 文件中的运 行文件的文件名为"\nandflash\hello.exe",并通过 activesync 将 userinfo.txt 和 hello.exe 复 制到 EM335x 的 NANDFlash 目录中。断开开发底板上的 JP1, 重启系统, 开机以后系统自 动执行程序 hello.exe, 则在运行模式下运行应用程序成功。

到此为止,用户已经搭建完成 EM335x 的开发环境,并成功运行第一个示例程序,接 下来可以针对自己的实际应用进行开发了。